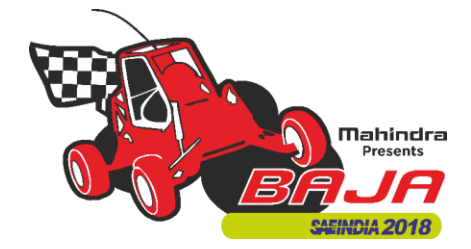

#### **BAJA SAEINDIA 2018 Registration Guidelines**

BAJA SAEINDIA opens its registrations for the  $11<sup>th</sup>$  edition on  $11<sup>th</sup>$  March 2017. As already announced, this year BAJA will happen at two venues, one at NATRiP, Pithampur from **25th to 28th January 2018**& another at IIT Ropar, Punjab from **9 th to 11th March 2018**. However, eBAJA will only happen at NATRiP, Pithampur. Registrations for both the event would be common and all the teams would have to participate in Virtual BAJA SAEINDIA 2017 at Chitkara University on **14 & 15th July 2017**. Post Virtual BAJA teams would be allocated their participating locations as against of their preferences and Virtual BAJA merits.

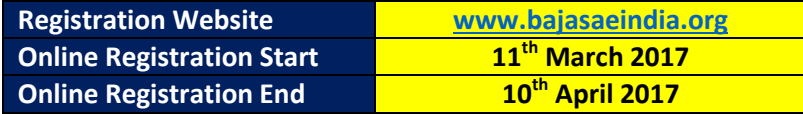

#### **Team Eligibility Criteria**

All participating Institutes needtohave an operational collegiateclub. All participating members & faculty advisors shouldbeSAEINDIA members. ForCollegiateClubdetailspleasevisit www.saeindia.org orcontact the belowSAEINDIA representatives.

> **Mrs Fathima** Senior Officer – SAEINDIA [fathima@saeindia.org](mailto:fathima@saeindia.org)

**Ms Jean Sophiya Shiny** Officer-SAEINDIA [shiny@saeindia.org](mailto:shiny@saeindia.org)

**SAEINDIA Office - Email :** [membercare@saeindia.org](mailto:membercare@saeindia.org)**Contact Number:** 91-44-4215 2280

Colleges who have just applied for collegiate club can also register for the event, provided they have all relevant documents supporting collegiate club registration completion, like payment proof, copy of acknowledgement of SAEINDIA etc.

Teams should also have an active SAE Collegiate Club along with SAE Club Bank Account to complete online registration process.

#### **Team Size**

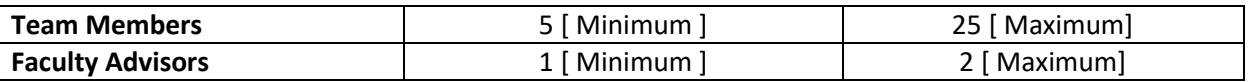

It is mandatory for faculty advisor(s) to accompany the team during the Main BAJA event at NATRiP Pithampur /IIT Ropar as applicable. Team to confirm FA's availability during the event to avoid issues later.

**Registrations for BAJA and eBAJA will happen under different heads, which enables the teams to register a maximum of 2 teams from one college .i.e. 1 BAJA team and 1 eBAJA team.**

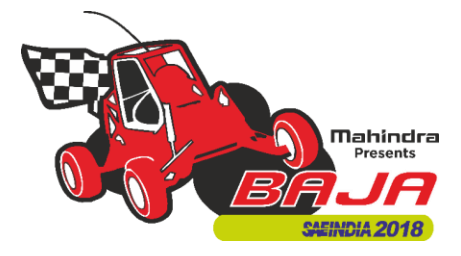

#### **Registration Fees Structure**

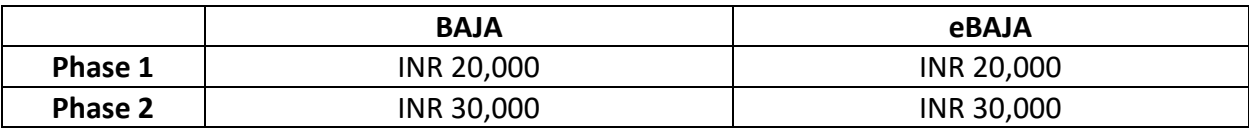

The above fees is excluding the service tax which accounts to additional 15% as per GOI norms. Registration fees has to be submitted online through the registration portal.

Registration fees is NON REFUNDABLE, and will not be returned to the teams in any case.

#### **Registration Fees Waiver**

To Promote Diversity, BAJA SAEINIDA offers registration fee waiver for Woman participation in the team.

#### **The waiver is only applicable for the second phase of registration.**

There will be a fee waiver of INR 1000 per woman participation (e.g. If there are 5 women in a team, the waiver would be INR5000 from the registration amount base fee (Base fee is the fee which excludes the Service Tax).

#### **eBAJA Team Financial Support**

To promote electric mobility in India, eBAJA teams who are new, will receive a financial support of INR 2 Lakhs from BAJA SAEINDIA. Only new team who will register for BAJA 2018 and have to purchase a new KIT will receive this support. The money will be disbursed to the teams on successful clearance of technical evaluation at the main event.

**In case of any furtherquery/ clarifications, we recommend teams to contact below designated officers and get it cleared before taking your own assumptions.**

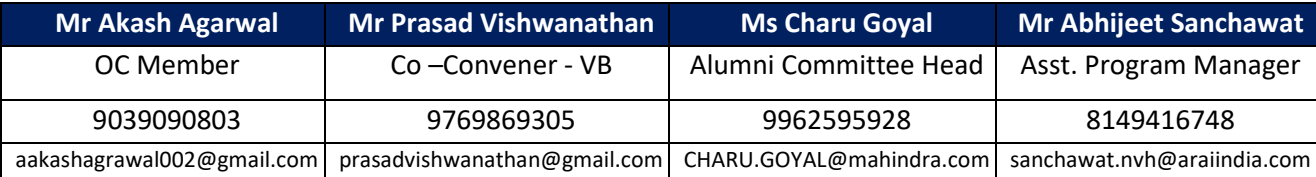

BAJA Email - [bajahelpline@gmail.com](mailto:bajahelpline@gmail.com) Website – [www.bajasaeindia.org](http://www.bajasaeindia.org/)

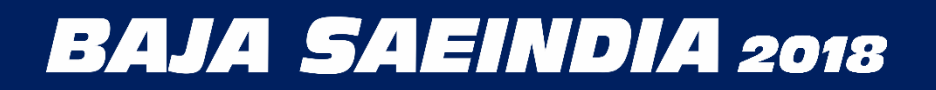

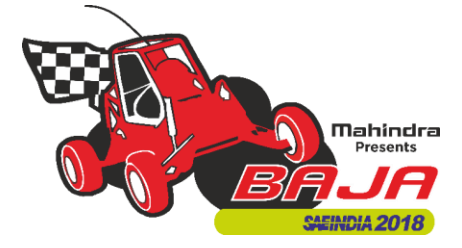

### **Registration Guidelines**

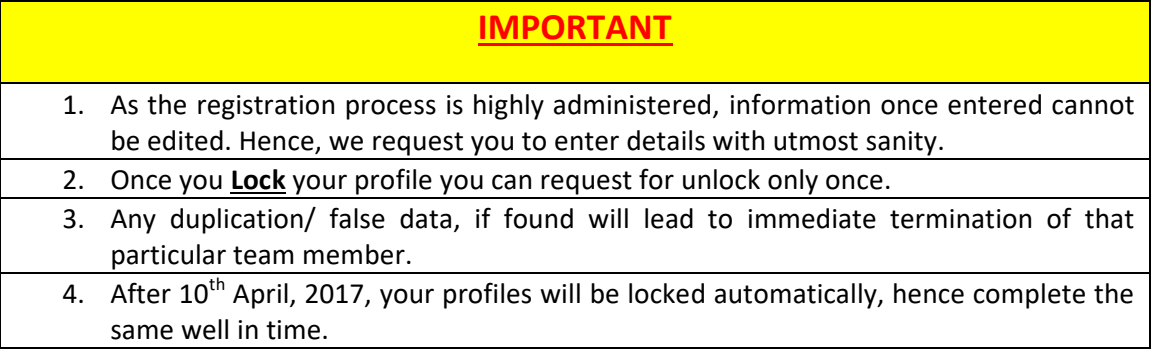

#### **Registration Flow:**

- 1. Registration
	- Click on **Register Here.**
	- Enter details as instructed in the table (mark fields mandatory for registration):

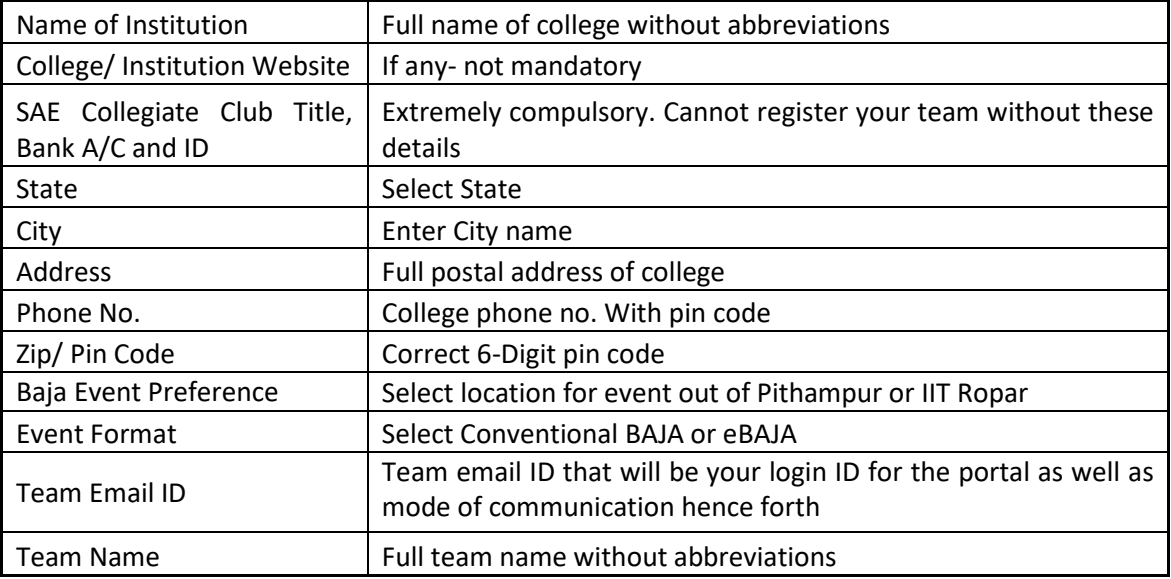

Click on **Register** tab.

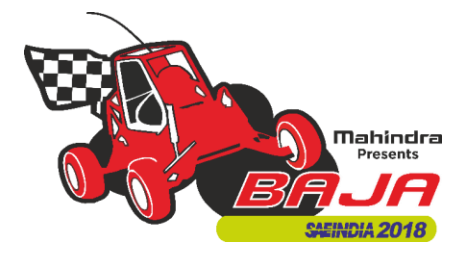

- 2. After successful registration, you will be led onto the login page.
	- Enter your Login ID that is your Team Email ID.
	- Enter password that has been sent to registered Team Email ID/ Login ID. You can later change this password.
- 3. After successful login, you will be led to the Dashboard of the portal where you will be able to see all your members as you add them.
	- To proceed, go to **Team** tab and enter details as instructed below: (The details you have already entered will appear on the screen. You have to fill in the remaining fields)

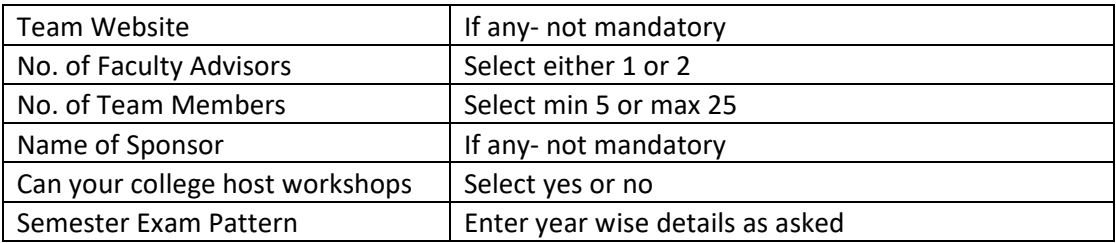

After entering all mandatory fields accurately, you can lock your profile. Once the profile is locked, you cannot make any changes.

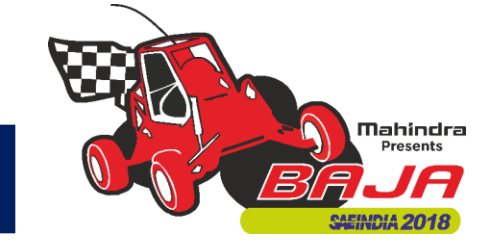

- 4. To add members:
	- Click on the **Members** tab, below Dashboard.
	- Go to **Add members** and fill the details as instructed below for each member of the team:

(Note: Once you enter details for all the team members equal to the number mentioned in the **Team** tab, your tab to **Add member** will be deactivated and **Lock** Tab will be activated)

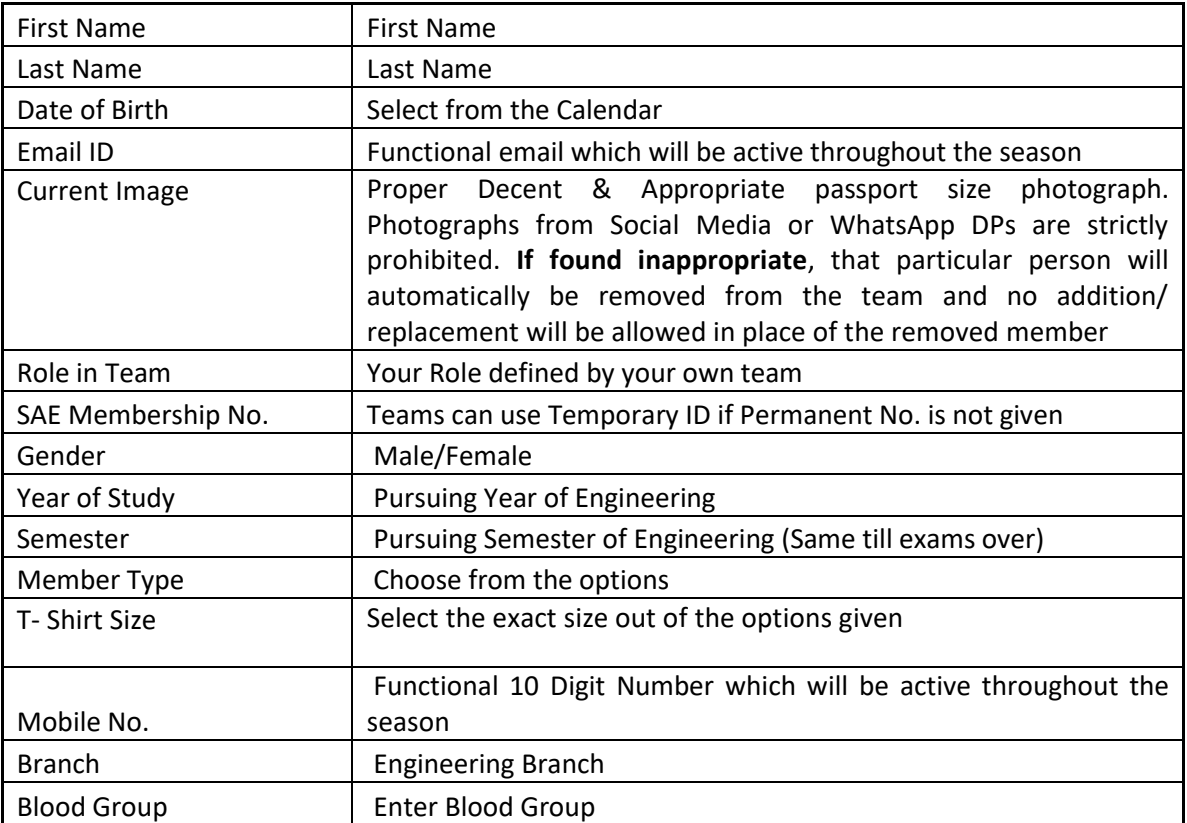

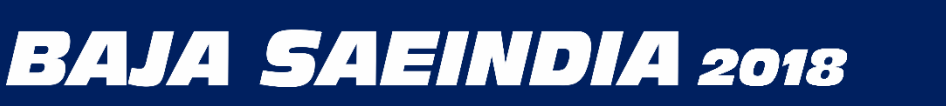

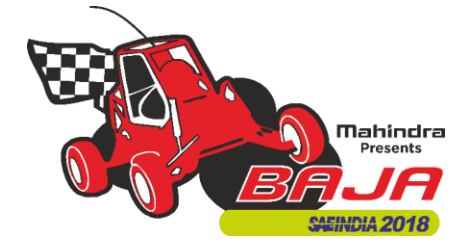

5. To add Faculty Advisors (abbreviated as **FA**):

(Note: Once you enter details for all the Faculty members equal to the number mentioned in the **Team** tab (either 1 or 2), your tab to **Add Faculty** will be deactivated and **Lock** Tab will be activated)

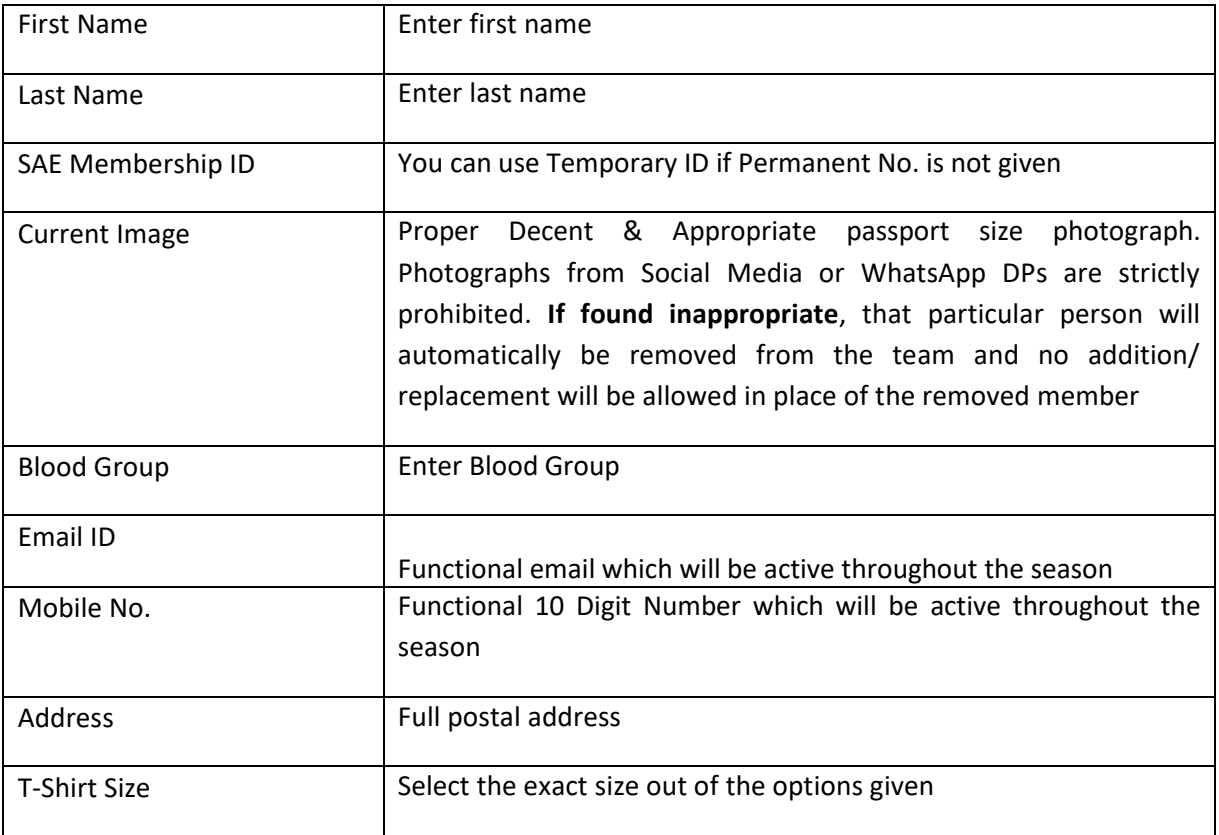

#### 6. Registration Fee

 Choose your mode of payment from the table given on the portal and make the payment through the given link.  $(Rs. 20,000/- + 15\%$  tax, i.e., Rs. 3000 + Payment Mode charges)

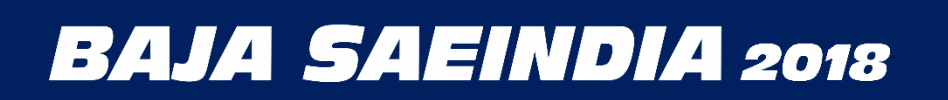

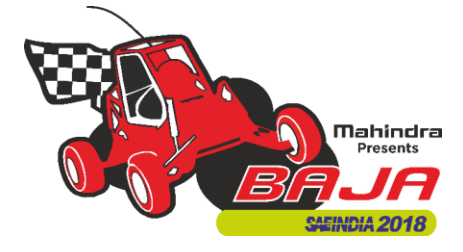

- 7. Unlock Request
	- In case you need to unlock your details for editing/ update, you can request for unlock stating the reason for the same.
	- If found appropriate, then only your request will be accepted.
	- You will be given only one (1) chance to unlock, hence you are requested to fill in your details accurately and then lock your profile.
- 8. Change Password
	- You can change your password after your first login in, using the password sent to you on Team Email ID/ Login ID.